## **3D-Modellierung Der Modellbereich**

Zu Beginn einer AutoCAD-Sitzung befinden Sie sich im festen Modellbereich (siehe nebenstehende Abbildung der Statusleiste).

MODELI TILEMODE

Im festen Modellbereich werden 3D-Modelle konstruiert. Im Modellbereich können Sie mehrere Ansichtsfenster definieren, damit das 3D-Modell besser dargestellt wird.

## **3D-Modellierung im Ansichtsfenster**

Im 3D-Bereich ist es möglich, mit den Ansichtsfenstern ein Werkstück in mehreren Ansichten (z. B. Vorderansicht, Draufsicht, Seitenansicht, Perspektive) darzustellen.

Wählen Sie im Menü *Anzeige -> Feste Ansichtsfenster* die Funktion *Layout*, um das nebenstehende Dialogfeld aufzurufen. Klicken Sie die Option *Vier Gleichmäßig* an, um 4 Ansichtsfenster zu erstellen. ere Ansichtstehst<br>
-Bereich ist es m<br>
-Bereich ist es m<br>
- Sie im Menü<br>
ige -> Feste An-<br>
fenster die Funk-<br>
- avout um das

Klicken Sie in das Ansichtsfenster *(1),* um es zu aktivieren. Wählen Sie den Button *Vorderansicht.* Klicken Sie in das Ansichtsfenster *(2)*, um es zu aktivieren. Wählen Sie den Button *Draufsicht.* Klicken Sie in das Ansichtsfenster *(3).* Wählen Sie den Button *Seitenansicht.* Klicken Sie in das Ansichtsfenster *(4).* Wählen Sie den Button *Isometrieansicht Südwest,* um eine Perspektive darzustellen. Geben Sie den Befehl *Quader* ein, klicken Sie im Ansichtsfenster *(4)* eine Quaderecke an *(5)*. Die weiteren Angaben entnehmen Sie dem Befehlsfenster *(6)*.

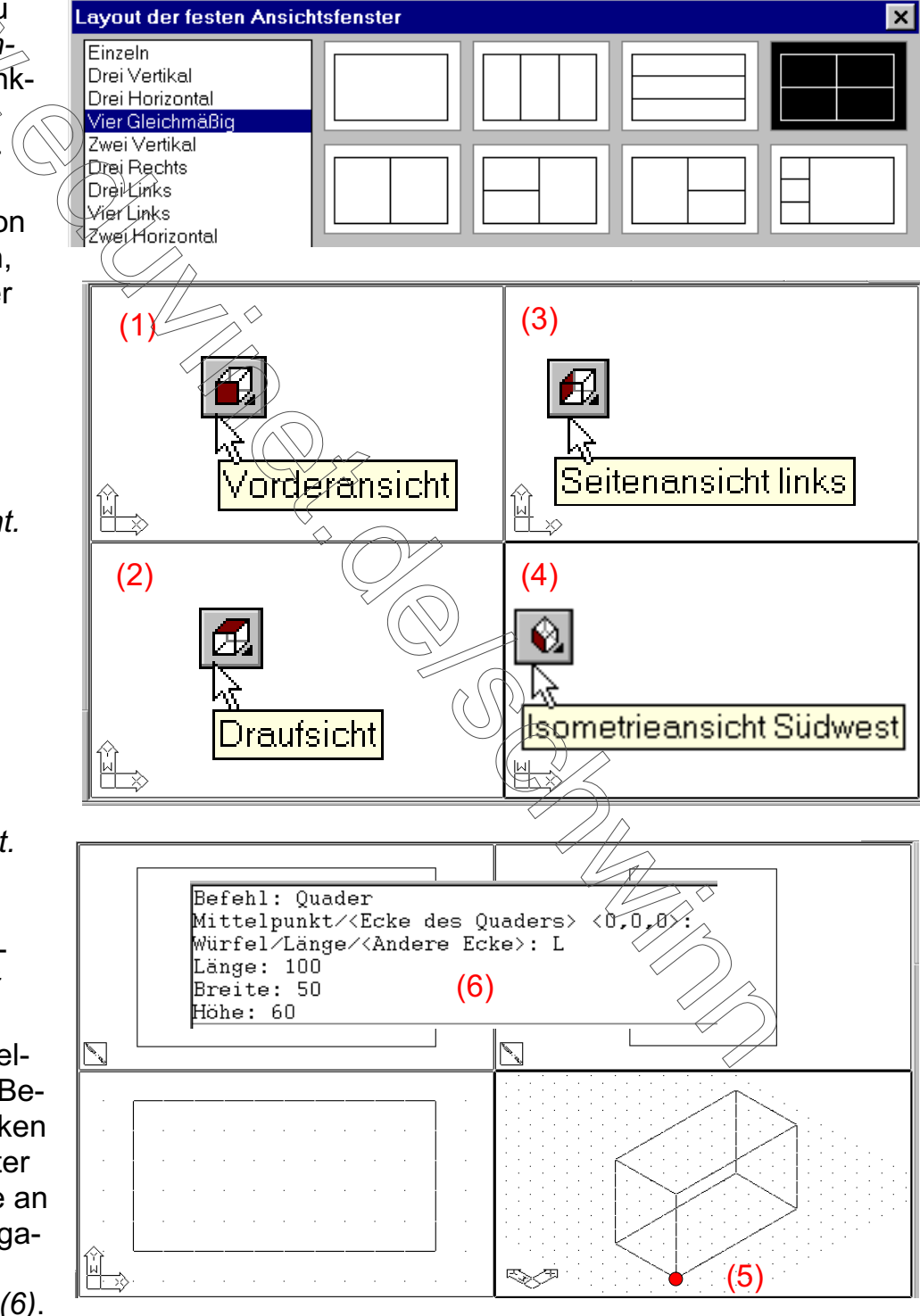

*Copyright © 2002 Günter Schwinn www.eduvinet.de/schwinn | www.zum.de/schwinn E-Mail: GuenterSchwinn@gmx.net*